# MANUEL DE CAISSE

## **Sommaire**

- 1 [Ouverture du programme](#page-2-0)
- 2 [Débuter une journée de vente](#page-3-0)
- 3 [Saisir un débit](#page-5-0)
- 4 [Encaisser plusieurs types de règlements](#page-6-0)
- 5 [Règlement avec chèque à encaissement différé](#page-7-0)
- 6 [Soldes, Promotion, Remises, Modifications de prix](#page-8-0)
	- 6.1 [Solder un article](#page-8-0)
	- 6.2 [Appliquer une remise sur la totalité du ticket](#page-8-0)
	- 6.3 [Changer le Prix de vente d'un article \(avec solde/promo comptée\)](#page-8-0)

#### 7 [Fichier client](#page-10-0)

- 7.1 [Création du client](#page-10-0)
	- 7.1.1 [Pendant une vente](#page-10-0)
- 7.2 [Affecter un client à la vente](#page-10-0)
- 7.3 [Modification des informations du client](#page-10-0)
	- 7.3.1 [Pendant la vente](#page-10-0)
- 7.4 [Affecter un code-barres à une carte de fidélité](#page-10-0)
- 8 [Retour ou échange d'article Émission d'avoir](#page-12-0)
	- 8.1 [Retour Article](#page-12-0)
	- 8.2 [Émission d'Avoir](#page-12-0)
	- 8.3 [Échange d'article](#page-13-0)
	- 8.4 [Remboursement](#page-13-0)
- 9 [Paiement avec un ticket d'avoir](#page-14-0)
	- 9.1 [L'avoir a été émis par Polaris](#page-14-0)
	- 9.2 [L'avoir n'a pas été émis par Polaris](#page-14-0)
- 10 [Supprimer une ligne du ticket \(en cours\)](#page-16-0)
- 11 [Annulation débit \(ticket en cours\)](#page-17-0)
- 12 [Rééditer un ticket/facture/ticket cadeau](#page-18-0)
- 13 [Mettre un ticket en attente/ le compléter](#page-20-0)
	- 13.1 [Mettre un ticket en attente](#page-20-0)
	- 13.2 [Retrouver un ticket en attente et le compléter](#page-20-0)
- 14 [Vendre un bon cadeau/ Paiement avec bon cadeau](#page-21-0)
	- 14.1 [Vendre un Bon d'achat](#page-21-0)
	- 14.2 [Paiement avec un Bon d'achat](#page-21-0)
- 15 [Effectuer une réservation, un devis ou commande client](#page-22-0)
- 16 [Rappeler une réservation, pour validation](#page-24-0)
- 17 [Annuler une réservation](#page-25-0)
- 18 [Encaisser des arrhes/ acomptes/ crédits](#page-26-0)
	- 18.1 [Encaisser des Arrhes](#page-26-0)
	- 18.2 [Retour Arrhes](#page-26-0)
	- 18.3 [Encaisser un Acompte](#page-26-0)
	- 18.4 [Retour Acompte](#page-26-0)
	- 18.5 [Émission de Crédit](#page-27-0)
	- 18.6 [Retour Crédit](#page-27-0)
- 19 [Encaisser un article non étiqueté](#page-28-0)
- 20 [Saisir les frais de caisse](#page-29-0)
- 21 [Le code barre ne se lis pas / article non trouvé](#page-30-0)
- 22 [Recherche article \(F7\) / Interrogation du stock](#page-31-0)
- 23 [Liste des modes de règlement](#page-32-0)
- 24 [Raccourcis de caisse](#page-34-0)
- 25 [Barre d'outils pendant la vente](#page-35-0)
	- 25.1 [Barre d'outils : 'Messagerie'](#page-35-0)
	- 25.2 [Barre d'outils : Sélecteur 'Type d'impression du ticket'](#page-35-0)

25.2.1 [Ticket de caisse + Duplicata](#page-35-0)

- 25.2.2 [Ticket cadeau](#page-35-0)
- 25.3 [Barre d'outils : 'Recherche client'](#page-36-0)
- 25.4 [Barre d'outils : 'Recherche article'](#page-36-0)
- 25.5 [Barre d'outils : 'Ticket'](#page-37-0)
- 25.6 [Barre d'outils : 'Stat'](#page-38-0)
- 25.7 [Barre d'outils : 'Fin de journée'](#page-39-0)
- 25.8 [Barre d'outils : 'Remise en banque'](#page-40-0)

## <span id="page-2-0"></span>Ouverture du programme

Depuis le bureau ou le menu démarrer de Windows, cliquer sur l'icône de Polaris pour lancer le programme

L'écran du choix de l'utilisateur apparaît :

Double-cliquer sur l'utilisateur généralement nommé « Caisse » puis entrer votre mot de passe (par défaut « caisse ») et cliquer sur le bouton Valider

Le programme apparaît sous forme d'une barre d'outils en haut de votre écran :

## <span id="page-3-0"></span>Débuter une journée de vente

Depuis la barre d'outils Polaris, cliquer sur l'icône

OU

Se rendre dans le menu Ventes puis Vendre

OU

Se rendre dans le menu Ventes puis Liste des ventes puis bouton Créer.

L'écran suivant apparait :

La date du jour est proposée,

A Libellé de la journée de ventes , vous pouvez saisir un commentaire (par exemple, le temps du jour) Le fonds de caisse est calculé automatiquement d'après la "fin de journée" de la journée précédente. Il est possible de le modifier soit en indiquant le nombre de billets et pièces, soit en saisissant directement le montant total du fond de caisse après avoir coché la case.

Cliquer sur le bouton Valider pour débuter la journée de vente et commencer à saisir des débits

## <span id="page-5-0"></span>Saisir un débit

Depuis la fenêtre de saisie des ventes :

- 1. Vous êtes d'abord positionnés sur la zone N° Débit , appuyer sur la touche Tab ou Entrée pour passer à la zone suivante.
- 2. Puis zone Caissier , saisir le code caissier ou cliquer sur le bouton à votre nom du clavier de caisse puis valider. (Cliquer sur ? pour avoir la liste des caissiers crées).
- 3. Puis zone Articles, règlements ... , biper le(s) code(s) barre(s). Le total du ticket s'affiche au fur et à mesure en haut à droite.
- 4. Pour passer au paiement, cliquer sur le bouton du mode de règlement du clavier de caisse en bas de l'écran. Le mode de règlement choisit s'affiche alors dans le tableau des règlements OU cliquez sur le bouton Rech. R. (Recherche Règlement) et sélectionner le mode de règlement voulu. Valider le montant réglé avec la touche Entrée ou Tab de votre clavier.
- 5. Lorsque le montant total à été réglé, le curseur remonte dans la zone Articles, règlements ... avec la mention FT (fin de transaction) , appuyer de nouveau sur Entrée. Le ticket sort et le curseur revient sur la zone N° Débit prêt à démarrer un nouveau ticket.

## <span id="page-6-0"></span>Encaisser plusieurs types de règlements

- 1. Choisir un premier mode de règlement (par exemple Espèces)
- 2. Modifier le montant affiché et indiquez le montant réglé puis valider.
- 3. Le reste à payer s'affiche en haut à droite de l'écran. Le curseur se repositionne sur la zone Articles, règlements ... .
- 4. Cliquer alors sur un autre mode de paiement, (ex Chèque) le reste à payer s'affiche en face automatiquement, valider le montant restant à payer puis valider
- 5. Lorsque le total dû a été réglé, la mention « FT » (Fin de ticket) apparaît face à la zoneArticles, règlements ...
- 6. Valider pour finaliser la vente.

## <span id="page-7-0"></span>Règlement avec chèque à encaissement différé

Après avoir bipé les articles :

- 1. Choisir un premier mode de paiement Chèque Le montant total s'affiche. Modifier et indiquer le montant réglé puis valider. Le reste a payer s'affiche en haut à droite de l'écran.
- 2. Cliquer sur le second mode de paiement, Chèque différé , dans la colonne Données règlement saisir la date de remise prévue (il suffit de saisir jjmm, l'année en cours se mettra automatiquement). Valider ou modifier le montant réglé puis valider le montant.
- 3. Si nécessaire, vous pouvez cliquer de nouveau sur Chèque différé pour un troisième chèque ...
- 4. Lorsque le total dû a été réglé, la mention « FT » (Fin de ticket) apparaît face à la zone Articles, règlements ...
- 5. Valider pour finaliser la vente.

## <span id="page-8-0"></span>Soldes, Promotion, Remises, Modifications de prix

### Solder un article

Biper le code barre de l'article puis dans le tableau, cliquer dans la colonne %, indiquer le pourcentage de soldes puis valider ou corriger le prix soldé dans la zone Prix total

OU

Depuis la zone Articles, règlements ...  $\hspace{1.5cm}$  :

- 1. Appuyer sur la lettre S (ne pas faire Entrée ).
- 2. Biper le code barre derrière le S.
- 3. Le curseur se positionne dans la colonne %.
- 4. Saisir un pourcentage de solde ou saisir directement le prix de vente soldé dans la zone Prix total .

### Appliquer une remise sur la totalité du ticket

Après avoir bipé les articles :

- 1. Depuis le clavier de caisse cliquer sur le bouton Remise T. OU taper RE puis valider.
- 2. La ligne RE-Remise caisse apparaît alors dans le tableau des règlements.
- 3. Indiquer le pourcentage de remise ou saisir directement le montant de la remise puis valider.
- 4. Le reste à payer s'affiche en haut à droite.
- 5. Sélectionner le mode de règlement utilisé par le client pour finaliser la vente.

**Note** 

La remise sur total génère une marge 100% négative sur la ligne de remise.

### Changer le Prix de vente d'un article (avec solde/promo comptée)

La modification de prix est en général (ou peut être) protégée par un mot de passe (de l'administrateur).

- 1. Biper le code barre de l'article.
- 2. Dans le tableau, cliquer sur la zone Prix total et modifier le prix de vente.
- 3. Dans la zone Statut , choisir le type de remise (Solde, Promotion ou Remise article).
- 4. Revenir à la zone Articles, règlements ... et poursuivre la saisie du ticket.

#### **Note**

Il est possible de programmer un arrondi automatique pour les soldes et les remises, afin d'éviter les prix avec centimes par exemple.

## <span id="page-10-0"></span>Fichier client

### Création du client

#### Pendant une vente

Depuis la zone Articles, règlements ...  $\cdot$  :

- 1. Cliquer sur le bouton Création C. (Création Client).
- 2. Indiquer les informations du client : nom, prénom, adresse ...(Le nom, le code postal et la ville sont obligatoire pour valider la création de la fiche cliente).
- 3. Valider pour créer la fiche.

### Affecter un client à la vente

Depuis la zone Articles, règlements ... , 3 méthodes possible :

- 1. Cliquer sur le bouton Rech. C. (Recherche Client), saisir le nom du client puis Tab pour valider la recherche ; enfin bouton Sélectionner pour l'affecter à la vente.
- 2. Vous pouvez aussi directement saisir le nom et le prénom du client dans la zone Articles, règlements ... puis valider avec les touches Tab ou Entrée .
- 3. Si le client a une carte de fidélité avec code barre, et que vous disposez d'une « interface spécifique carte fidélité » ou bien que vous avez bipé le code barre fidélité dans la fiche client afin de faire le lien.... alors vous pouvez biper le code barre de la carte directement dans la zone « Articles, règlements ... »…et le nom du client sera retrouvé, affiché et affecté au débit en cours.

### Modification des informations du client

#### Pendant la vente

- 1. Appeler le client souhaité par une des trois méthodes ci-dessus
- 2. Cliquer sur bouton Modif. C. (Modification client)
- 3. Vous accédez à la fiche client.
- 4. Vous pouvez modifier les informations relatives à votre client.

### Affecter un code-barres à une carte de fidélité

- 1. Créer le client
- 2. Revenir en modification sur la fiche du client, puis aller dans l'onglet Carte .
- 3. Se positionner sur la ligne de la carte de fidélité.
- 4. Cliquer sur le bouton Modifier .
- 5. Un code barres attribué par défaut par Polaris apparait, que vous pouvez soit Créer ou bien Modifier (si vous n'éditez pas les codes-barres fidélité avec Polaris).
- 6. Biper le code barre dans la zone Code barres .
- 7. Valider.

Lorsque le client reviendra, il suffira de biper le code barre de sa carte fidélité dans la zone Articles, règlements ... .

# <span id="page-12-0"></span>Retour ou échange d'article – Émission d'avoir

### Retour Article

- 1. Indiquer le nom du client.
- 2. Biper l'article retourné.
- 3. Cliquer dans la colonne Quantité et taper -1.
- 4. Valider la ligne jusqu'à faire revenir le curseur dans la zone Articles, règlements ... .

#### OU

Depuis le clavier de caisse :

- 1. Cliquer sur la touche « Échange » ou « Retour »,
- 2. La mention R apparaît dans la zone Articles, règlements ...
- 3. Bipez à la suite l'article retourné.

#### OU

- 1. Dans la zone Articles, règlements ... taper la lettre R.
- 2. Bipez à la suite l'article retourné.
- 3. La quantité se met à -1 automatiquement pour indiquer le retour.

Le Total affiché est négatif, 3 possibilités ensuite : Émission d'Avoir, Échange d'article ou Remboursement.

## Émission d'Avoir

- 1. Cliquer sur le bouton E Avoir (Émission Avoir) OU par Rech. R. (Recherche règlement) sélectionner la ligne « EA émission d'avoir » OU dans la zone Articles, règlements ... taper EA et valider.
- 2. Une ligne EA émission d'avoir apparait, saisir le montant de l'avoir.
- 3. La mention « FT » (Fin de ticket) apparait
- 4. Valider avec la touche Entrée ou Tab de votre clavier
- 5. Le ticket d'avoir s'édite avec un code barres.

#### <span id="page-13-0"></span>**Note**

Sur le ticket d'avoir est édité un code barre (qui devra être lu lors de la reprise de l'avoir), ainsi que la date de validité de l'avoir. Si le code-barres n'apparait pas, veuillez contacter le service maintenance pour effectuer le paramétrage adéquat.

## Échange d'article

Après avoir saisi le retour article

- 1. Biper les articles vendus pour échange.
- 2. Si le total est négatif, cliquer sur le bouton E avoir (Émission Avoir).
- 3. Si le total est positif (échange contre plus cher), cliquer sur le mode de règlement utilisé par le client pour régler le reste à payer.
- 4. Si le total est zéro (échange pour le même prix), la mention « FT » (Fin de ticket) apparait automatiquement dans la zone Articles, règlements ... , valider pour finaliser la vente.

### Remboursement

Après avoir saisi le retour article, cliquer sur le mode de paiement utilisé pour rembourser le client.

## <span id="page-14-0"></span>Paiement avec un ticket d'avoir

### L'avoir a été émis par Polaris

Depuis la zone Articles, règlements ...  $\hspace{1.5cm}$  :

- 1. Biper le code barres du ticket d'avoir (ou taper les chiffres indiqués sous le code barres puis valider). Le client de l'avoir est retrouvé et s'affiche automatiquement. Le règlement RA Retour Avoir apparait avec le numéro et le montant de l'avoir.
- 2. Biper les articles achetés par le client si ce n'est pas déjà fait.
- 3. Le reste à payer s'affiche en haut à droite.
- 4. Indiquer le mode de règlement utilisé par le client pour finaliser la vente (ou si le montant est négatif, réémettre un avoir).

#### **Note**

Si le code barres n'avait pas été édité sur le ticket d'avoir, vous pouvez retrouver le numéro de l'avoir en allant sur <ventes> <liste des ventes> < bons>, la liste des avoirs et bons émis apparait.

- 1. Rechercher l'avoir en question, et noter le numéro du code barres correspondant.
- 2. Fermer et retourner à la caisse.
- 3. Depuis la zone Articles, règlements ... , saisir les 13 chiffres du code barres et valider, l'avoir va être retrouvé. Le règlement RA Retour Avoir s'inscrira automatiquement avec le numéro et le montant de l'avoir.

### L'avoir n'a pas été émis par Polaris

- 1. Biper les articles achetés par le client.
- 2. Cliquer sur le mode de règlement R avoir OU cliquer Rech. R. (Recherche règlement) et sélectionner le règlement RA Retour avoir OU taper RA dans la zone Articles, règlements ... et Valider
- 3. Indiquez le montant de l'avoir et Valider .
- 4. Le reste dû s'affiche en haut à droite.

Manuel de caisse — version du 25/02/2021

#### **Note**

Si un ticket d'avoir est utilisé deux fois, le programme signale l'anomalie.

## <span id="page-16-0"></span>Supprimer une ligne du ticket (en cours)

Vous avez démarré un ticket et vous souhaitez supprimer une ligne de vente article ou bien une ligne de règlement.

Sélectionner avec la souris la ligne à supprimer.

3 solutions possibles pour supprimer la ligne :

- Si le clavier affiché en bas de l'écran dispose des touches Suppr Article et Suppr Règlement , utiliser l'une des deux selon la ligne à supprimer.
- Ou bien clic droit avec la souris sur la ligne d'article a supprimer, puis dans le menu qui apparait, choisir Suppression du détail vente ou bien appuyer sur Ctrl + S
- Ou bien clic droit avec la souris sur la ligne de règlement à supprimer, puis dans le menu qui apparait, choisir Suppression du mode de règlement sélectionné ou bien appuyer sur Ctrl + N .

# <span id="page-17-0"></span>Annulation débit (ticket en cours)

1.

Cliquer sur le bouton Annul.

- 2. Il vous pose la question "Voulez-vous réellement annuler le débit?"
- 3. Cliquer sur OUI.

## <span id="page-18-0"></span>Rééditer un ticket/facture/ticket cadeau

Vous venez de valider un ticket, le ticket normal vient de s'éditer.

Si le curseur n'est pas positionné sur « No débit » (car validation automatique du no débit est cochée) : vous devez d'abord décocher cette zone à gauche de No débit , puis saisir un caissier, puis cliquer sur annulation débit . Le curseur est maintenant positionné sur No débit .

Cliquer sur le bouton Ticket pour accéder au utilitaire de caisse puis sur ? pour faire apparaitre la liste des tickets du jour.

Sélectionner le ticket pour lequel vous voulez éditer une facture ou un ticket.

Choisir alors le type d'édition souhaité (1-Ticket, 2- Facture A4, 5-Ticket sans prix).

Puis cliquer sur Valider pour imprimer le ticket ou la facture.

## <span id="page-20-0"></span>Mettre un ticket en attente/ le compléter

### Mettre un ticket en attente

- 1. Débuter un ticket
- 2. Cliquer sur le bouton Attente OU la touche F9 de votre clavier pour le mettre en attente et débuter un nouveau ticket

### Retrouver un ticket en attente et le compléter

- 1. Depuis la zone N° débit cliquer sur le bouton ?.
- 2. Sélectionner le ticket a compléter (le numéro de débit des tickets en attente commence systématiquement par 0).
- 3. Cliquer sur le bouton Sélectionner .
- 4. Compléter le ticket.

#### Important

Si la zone juste à gauche de « N° débit » est cochée pour la validation automatique du no débit, (permet un encaissement plus rapide), alors vous devez au préalable la décocher, puis saisir un code caissier, puis cliquer sur « annulation débit », afin de pouvoir accéder à la zone « N° débit », puis cliquer sur le « ? » pour afficher les tickets de la journée.

## <span id="page-21-0"></span>Vendre un bon cadeau/ Paiement avec bon cadeau

### Vendre un Bon d'achat

- 1. Biper les codes barres (s'il y a lieu de vendre aussi des articles avec), puis depuis le clavier de caisse, cliquer sur Bon d'achat OU boutonRech. R. (Recherche règlements) et choisir EB émission bon d'achat OU saisir le code règlement EB et valider .
- 2. Saisir le montant du bon d'achat et valider.
- 3. Le montant s'ajoute au Total dû .
- 4. Sélectionner le mode de paiement pour finaliser la vente.

### Paiement avec un Bon d'achat

Depuis la zone Articles, règlements ...

- 1. Biper le code barres du bon d'achat (ou taper les chiffres indiqués sous le code barres puis valider).
- 2. Le règlement RB Retour Bon d'achat s'inscrit automatiquement avec le montant du bon.
- 3. Biper les articles achetés par le client si ce n'est déjà fait, le reste à payer s'affiche.
- 4. Indiquer le mode de règlement utilisé par le client pour finaliser la vente.

#### Important

Si le client a égarer son bon vous pouvez le retrouver en allant sur le menu "Ventes" puis "Bons" et noté le code barre correspondant au bon du client ou ré-éditer le bon.

## <span id="page-22-0"></span>Effectuer une réservation, un devis ou commande client

- 1. Commencer la saisie d'une vente (Valider le N°Débit et le Caissier)
- 2. Rechercher le client pour qui vous voulez effectuer une réservation par le bouton Rech. C.
- 3. Ensuite cliquer sur le bouton Résa/Devis/Cde

L'écran de réservations s'affiche :

Cliquer sur le bouton Créer pour démarrer la saisie d'une réservation, d'un devis ou d'une commande

- 1. Depuis la liste déroulante, choisir le type de création : Réservation (par défaut), devis ou commande client
- 2. Définir ou non une date de validité en cochant la case
- 3. Biper les articles dans la zone Code article ou cliquer sur le bouton Ajouter pour rechercher manuellement et sélectionner des articles à réserver
- 4. Choisir le mode de versement Acompte (versement d'une avance remboursable) ou Arrhes et saisirle % du versement
- 5. Vous revenez alors sur l'écran de la caisse avec le montant de l'avance versée (il est toujours possible de modifier le montant),
- 6. Choisir le mode de règlement utiliser par le client pour régler ce montant.
- 7. Valider le débit

Note : Si vous regardez votre liste des ventes, le montant du ticket est à 0

## <span id="page-24-0"></span>Rappeler une réservation, pour validation

Depuis la zone Articles, règlements ...  $\cdot$  :

- 1. Cliquer sur le bouton Résa/Devis/Cde .
- 2. Sélectionner la réservation du client.
- 3. Une fois sur l'écran de caisse, dans le cadre client, une ligne vous rappelle les arrhes versés comme ci-dessous :[Fichier:RetourRéservation.png|sans\_cadre|centré]]
- 4. Cliquer sur le code barres du bon d'arrhes, pour le déduire du montant du ticket.
- 5. Choisir ensuite le mode de règlement que le client choisi pour régler la différence.
- 6. Valider le montant pour finaliser la vente.

Si on contrôle les réservations la ligne n'y est plus.

## <span id="page-25-0"></span>Annuler une réservation

- 1. Depuis la zone Articles, règlements ... cliquer sur le bouton Résa/Devis/Cde .
- 2. L'écran des réservations s'affiche.
- 3. Choisir celle que l'on veut annuler en cliquant dessus pour que la ligne passe en orange.
- 4. Appuyer sur le bouton Annulations .

## <span id="page-26-0"></span>Encaisser des arrhes/ acomptes/ crédits

### Encaisser des Arrhes

(versement d'une avance non remboursable, le produit n'est pas défalqué tant qu'il n'est pas intégralement réglé)

- 1. Saisir d'abord le client.
- 2. Depuis le clavier de caisse, cliquer sur la touche E Arrhes (si elle est paramétrée…) OU cliquer sur Rech. R. (Recherche règlements) puis choisir ER émission arrhes OU saisir le code règlement ER et valider .
- 3. Saisir le montant des Arrhes versées et valider. ATTENTION : les articles concernés par la réservation d'arrhes ne sont pas bipés maintenant. Ils seront bipés lors du versement de la somme restante.
- 4. Cliquer sur le mode de règlement utilisé par le client. La même somme en négatif s'inscrit.
- 5. Valider la somme. Le ticket d'arrhes s'édite avec un code barres.

### Retour Arrhes

(paiement du reste dû)

- 1. Biper les articles à défalquer du stock.
- 2. Biper ensuite le code barre du ticket d'arrhes.
- 3. La ligne RR Retour arrhes s'affiche, le reste dû est affiché.
- 4. Cliquer sur le mode de règlement utiliser par le client pour le reste à payer et finaliser la vente.

### Encaisser un Acompte

(versement d'une avance remboursable, le produit n'est pas défalqué tant qu'il n'est pas intégralement réglé):

- 1. Indiquer d'abord le client.
- 2. Depuis le clavier de caisse, cliquer sur la touche E Acompte (si elle est paramétrée…) OU cliquer sur Rech. R. (Recherche règlements) puis choisir EP Émission Acompte OU saisir le code règlement EP et valider
- 3. Saisir le montant de l'acompte versé et valider . ATTENTION : les articles concernés par l'acompte ne sont pas bipés maintenant. Ils seront bipés lors du versement de la somme restante.
- 4. Cliquer sur le mode de règlement utilisé par le client.
- 5. La même somme en négatif s'inscrit, valider la somme.
- 6. Le ticket d'acompte s'édite avec un code barres.

### Retour Acompte

(paiement du reste dû)

- <span id="page-27-0"></span>1. Biper les articles à défalquer du stock.
- 2. Biper le code barres du ticket d'acompte.
- 3. La ligne RP Retour acompte s'affiche, le reste dû est affiché.
- 4. Cliquer sur le mode de règlement utilisé par le client pour le reste a payer et finaliser la vente.

## Émission de Crédit

(versement d'une avance ou pas … non remboursable, le produit est défalqué immédiatement)

- 1. Saisir d'abord le client.
- 2. Biper les articles.
- 3. Si le client règle une partie de son achat, cliquer sur le mode de règlement utilisé par le client et saisir le montant réglé.
- 4. Sélectionner le règlement EC Émission crédit et valider la somme qui reste à payer pour finaliser la vente.
- 5. Un ticket de crédit s'imprime avec le nom du client et un code barres.

### Retour Crédit

(paiement du crédit)

- 1. Biper le code barre d'émission de crédit.
- 2. La ligne RR retour crédit apparait avec le nom du client concerné et le montant à régler.
- 3. Indiquer le mode de règlement utiliser par le client.
- 4. Valider la somme pour finaliser la vente.

#### Important

Si vous souhaitez que le produit soit défalqué du stock lors du 1er versement, vous pouvez effectuer une « EC Émission de crédit » même si dans les faits, ce sont des arrhes que le client verse. Quand on parle de « verser un acompte », ce sont en général des arrhes (non remboursable)…. Ceci n'a pas d'influence dans Polaris, ils sont traités de manière similaire dans le logiciel.

## <span id="page-28-0"></span>Encaisser un article non étiqueté

- 1. Sur votre clavier de caisse en bas d'écran, cliquer sur le bouton Divers ou Accessoire ou Vte divers une ligne de vente, avec le code RFS (rayon, famille, sous famille) relié au bouton en question.
- 2. Saisir le prix de l'article.

#### Important

Si votre clavier tactile n'a pas ce bouton, vous devez demander à votre responsable le code RFS pour une vente divers. Dans la zone « Articles, règlements ... », saisir alors ce code à 3 chiffres ou lettres, puis valider et indiquer le prix.

## <span id="page-29-0"></span>Saisir les frais de caisse

Depuis la fenêtre de saisie des ventes :

- 1. Cliquer sur Frais de caisse OU taper FC dans la zone « Articles, règlements ... ».
- 2. Renseigner le motif des frais de caisse dans la colonne Données règlement .
- 3. Saisir le montant et Valider.
- 4. la ligne ES Espèces s'affiche automatiquement en dessous avec le montant des frais qui passe alors en négatif et Valider

Le montant des frais sera déduit des espèces de la caisse.

## <span id="page-30-0"></span>Le code barre ne se lis pas / article non trouvé

Vérifier si le faisceau de la douchette est allumé, vérifiez si les autres codes barres arrivent à être lus.

Si le code barre n'est pas accepté, essayez d'activer ou désactiver le verrouillage des majuscules sur votre clavier car certaines douchettes nécessitent que le clavier soit positionné en MAJUSCULES, d'autres en minuscules.

Si le code barre est abimé/arraché, essayez de saisir les 13 chiffres sous le code-barre dans la zone « Articles, règlements ... » et valider ou bien passer par le bouton R. Article pour saisir la vente par le nom du modèle article.

Si le code barre est accepté, sans reconnaissance de l'article. Vérifier que vous ne vous êtes pas trompés de code barres. Si le fournisseur de ce code barre fourni un catalogue article, alors vous pouvez valider ce code barres et saisir le prix manuellement. Le ticket sera marqué en « erreur » et la mise à jour de la journée pourra être faite plus tard lorsque le code barre sera reconnu après importation du catalogue du fournisseur.

Si vous ne trouvez pas l'article, vous pouvez passer la vente en RFS« ventes divers », noter art-col-taille, et il faudra régulariser le stock plus tard.

# <span id="page-31-0"></span>Recherche article (F7) / Interrogation du stock

Consulter la page Ventes, Recherche article

## <span id="page-32-0"></span>Liste des modes de règlement

#### Astuce

Depuis la fenêtre de vente, il est accessible par le bouton Rech. R. ou la touche F2 de votre clavier une fois que le caissier a été renseigné

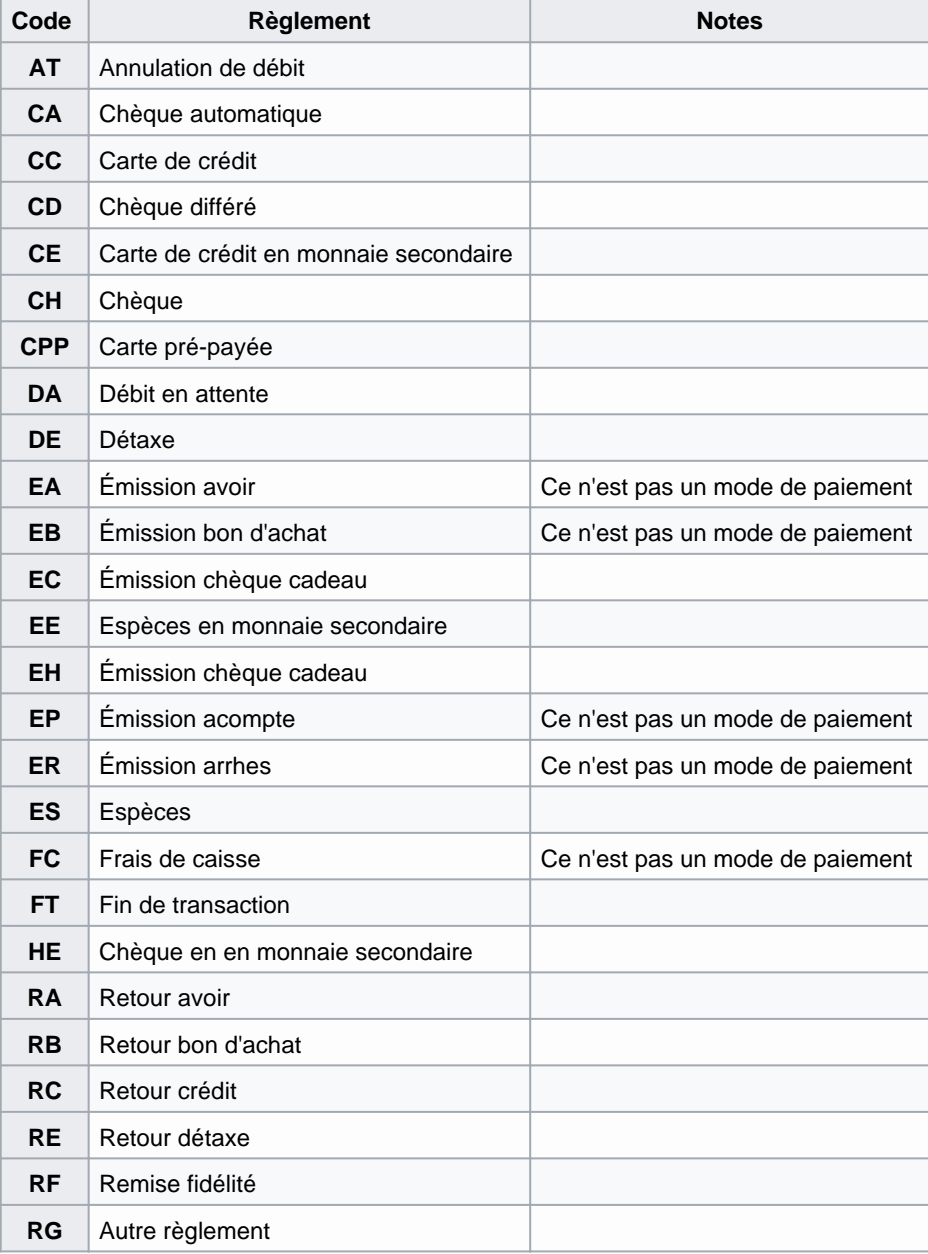

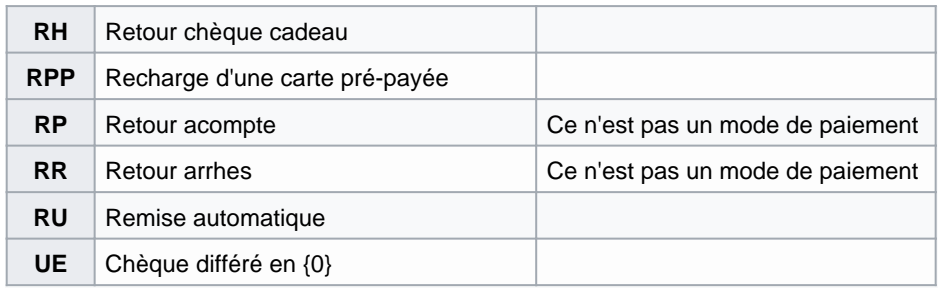

## <span id="page-34-0"></span>Raccourcis de caisse

De nouveaux raccourcis caisse de modification du type solde, promotion et du % de solde d'une ligne de vente ont été crées :

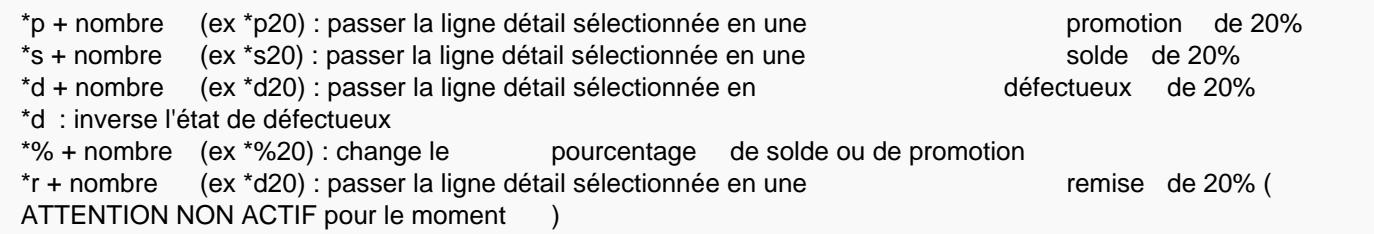

Le but de de pouvoir créer des touches tactile de modification.

\*g[type règlement]:[montant decimal (,;.) : montant d'un réglement

- exemples :
- \*gre:10 pour une remise de 10 euros
- \*geh:10 ou geh:10,00 pour une émission de chèque cadeau de 10 euros

\*g%:[pourcentage de remise] : % de remise

\*g%:10 pour une remise de 0%

## <span id="page-35-0"></span>Barre d'outils pendant la vente

Bandeau après sélection d'un caissier

### Barre d'outils : 'Messagerie'

### Barre d'outils : Sélecteur 'Type d'impression du ticket'

Un nouveau sélecteur 'Type d'impression' permet de sélectionner au début du débit le type d'impression souhaité :

- Aucune édition
- Ticket
- Facture : elle ne peut être éditée que si un client est sélectionné
- Ticket + Ticket cadeau
- Ticket + Ticket

Ce champ sera mémorisé à la prochaine ouverture de la caisse.

#### Ticket de caisse + Duplicata

En caisse, sélectionner Ticket + Ticket dans le nouveau sélecteur 'Type d'impression de ticket' avant de valider le débit..

Le ticket de caisse s'éditera, puis les éventuels bons (bon cadeau, avoir ...) suivi de l'édition du double du ticket.

#### Ticket cadeau

En caisse, sélectionner Ticket + Ticket cadeau dans le nouveau sélecteur 'Type d'impression de ticket' avant de valider

<span id="page-36-0"></span>le débit..

Le ticket de caisse s'éditera, puis les éventuels bons (bon cadeau, avoir ...) suivi de l'édition du ticket cadeau sans mention du prix.

### Barre d'outils : 'Recherche client'

### Barre d'outils : 'Recherche article'

<span id="page-37-0"></span>Barre d'outils : 'Ticket'

## <span id="page-38-0"></span>Barre d'outils : 'Stat'

Cette icône permet de lancer les 'Stats et utilitaires' de la liste des ventes associée à la touche de raccourci Ctrl +

F8.

<span id="page-39-0"></span>Manuel de caisse — version du 25/02/2021

Barre d'outils : 'Fin de journée'

## <span id="page-40-0"></span>Barre d'outils : 'Remise en banque'

Un nouveau bouton R.En banque ayant le raccourci Ctrl-F12 permet d'appeler directement la fenêtre de Remise en banque espèces.